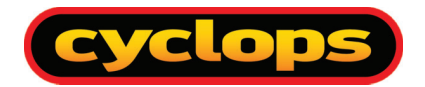

### mycyclops.com.au

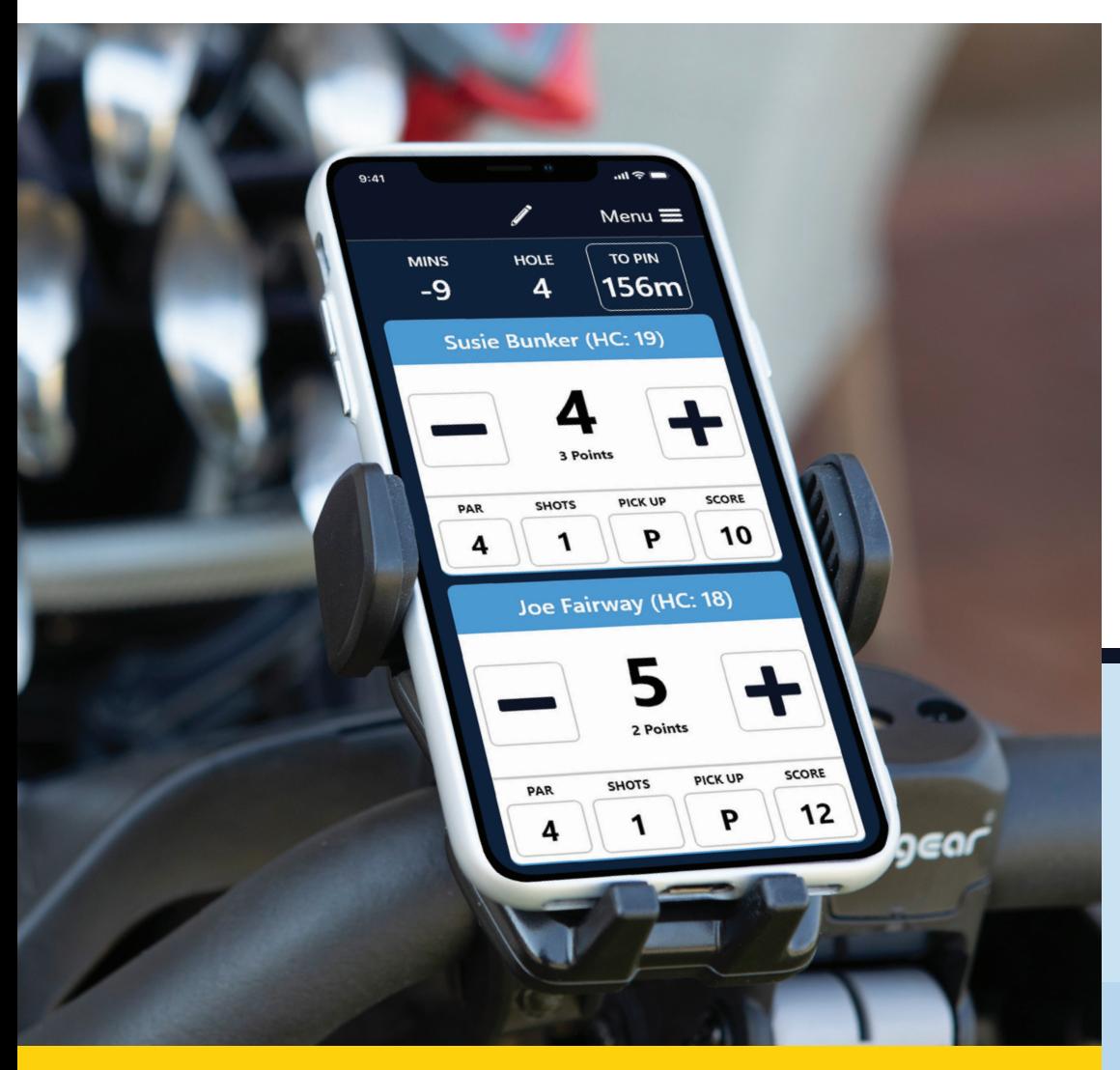

#### Try MiScore with a GPS & Phone Holder for a better scoring experience

The Cyclops Golf Buggy GPS and Phone Holder is the ideal accessory for today's Golfer. The universal connection easily fits almost all golf buggy makes and models.

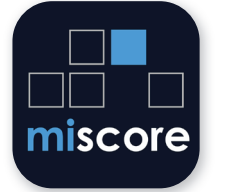

## **Download Now!**

Score, measure distance, track pace of play.

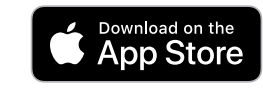

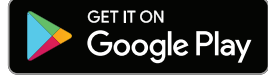

MiScore provides Australian golfers with digital scoring for Stableford, Par, Stroke, or Fourball competitions. Follow these helpful instructions to get started! There are heaps of useful features in-app, like GPS distance measuring, pace of play tracking, automated score tally and more. Competition leaderboards and results are also available in-app after competitions.

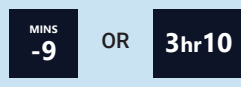

Pace of play indicator Keeps track of your group's pace of play. The pace of play time will update when you enter scores.

**SHOTS**

**1**

#### Shots indicator

Displays number of shots each player has based on their handicap and hole index.

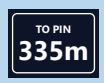

#### GPS Distance to pin

Exact distance to pin. Tap for interactive distance finder for any course features such as bunkers or fairway bends.

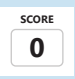

#### Round score & scorecard link

Total score for the round. Tap to view the editable scorecard.

#### 1. Dowload MiScore on your mobile

MiScore is available from the App Store on Apple phones or the Google Play Store on Android phones. Search "miscore" and tap download. The app will be saved to your home screen.

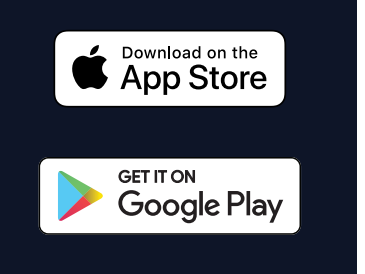

#### 2. Open the MiScore App

Tap the icon on your mobile to open the app.

#### 3. Add your club

Tap  $+$  and type your club's name. Tap your club to select it. You can add multiple clubs by repeating this step. Any club added is saved for next round.

#### 4. Login and start scoring

Login with the same username and password that you use to log into the club website when making a booking. Click on *"Scoring".*

#### 5. Confirm starting hole & playing partner

Confirm your starting hole. All players in your tee group are listed to select from. Click *"Continue to Scoring".*

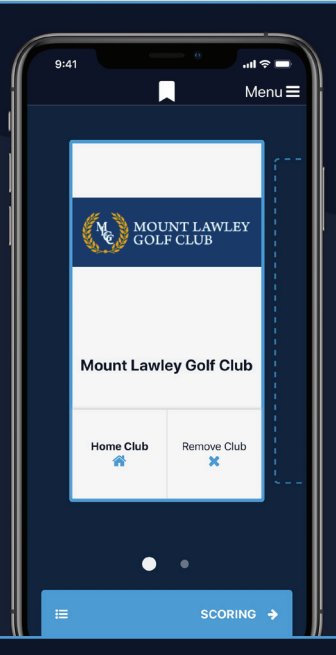

niscor

#### $0.41$  $m \approx \overline{\mathsf{c}}$  Back 223 Menu $\equiv$ Starting Hole: 10 V Joe Fairway (HC: 18) Course: Mt Lawley Cours Daniel Green (HC: 10)

#### 6. Score entry

Enter each players score for the hole. You can press  $\boxed{P}$  for Pick-up or PAR to adjust the score. Use  $\boxed{\text{+}}$  or  $\boxed{\text{-}}$  buttons to further adjust total score.

#### 7. Next hole

Swipe left to go to the next hole. Swipe right for the previous hole. You easily amend scores by swiping back.

#### 8. Confirm scores

Once all hole scores are entered correctly, check the final scores to confirm they are correct. You can tap the players' name to view the full scorecard.

#### 9. Sign on screen

When final scores are confirmed, use your finger to sign on the space provided. Tap *"Clear"* or *"Undo"* to erase the previous signature and start again.

#### 10. Submit scores

Complete the scoring process by submitting your scores. A blue tick will appear on the screen once you have successfully submitted the scores.

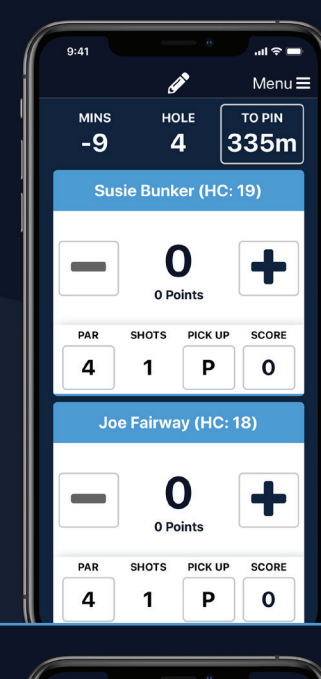

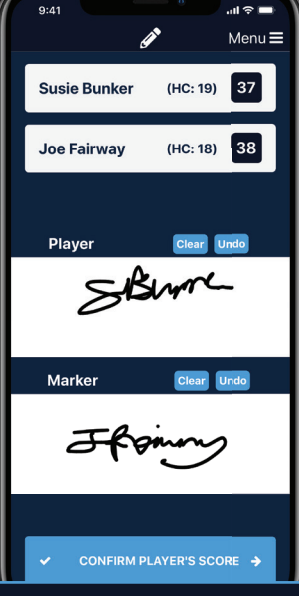

# Menu $\equiv$ Susie Bunker's score has been submitted